# Colégio *SantaAmália*

### **Tutorial do Aplicativo de Comunicação ClipEscola**

 **Índice Rápido**

- o **[Primeiro acesso](#page-1-0)**
- o **[Como enviar um comunicado](#page-6-0)**
- [Como criar um evento/reunião agendado](#page-15-0)
- o **[Como responder as solicitações dos responsáveis](#page-25-0)**

## Colégio SantaAmália

**Primeiro acesso**

<span id="page-1-0"></span>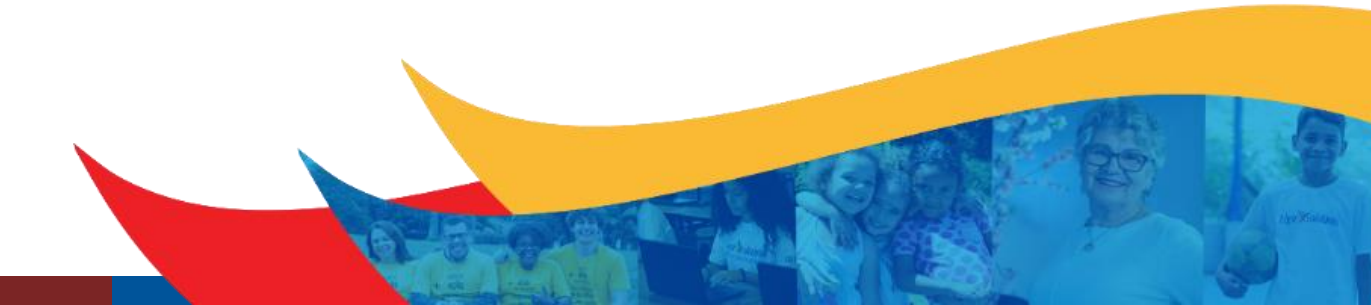

O colaborador realizará o atendimento aos pais acessando o portal do aplicativo via web pelo link: [www.clipescola.com/](http://www.clipescola.com/)

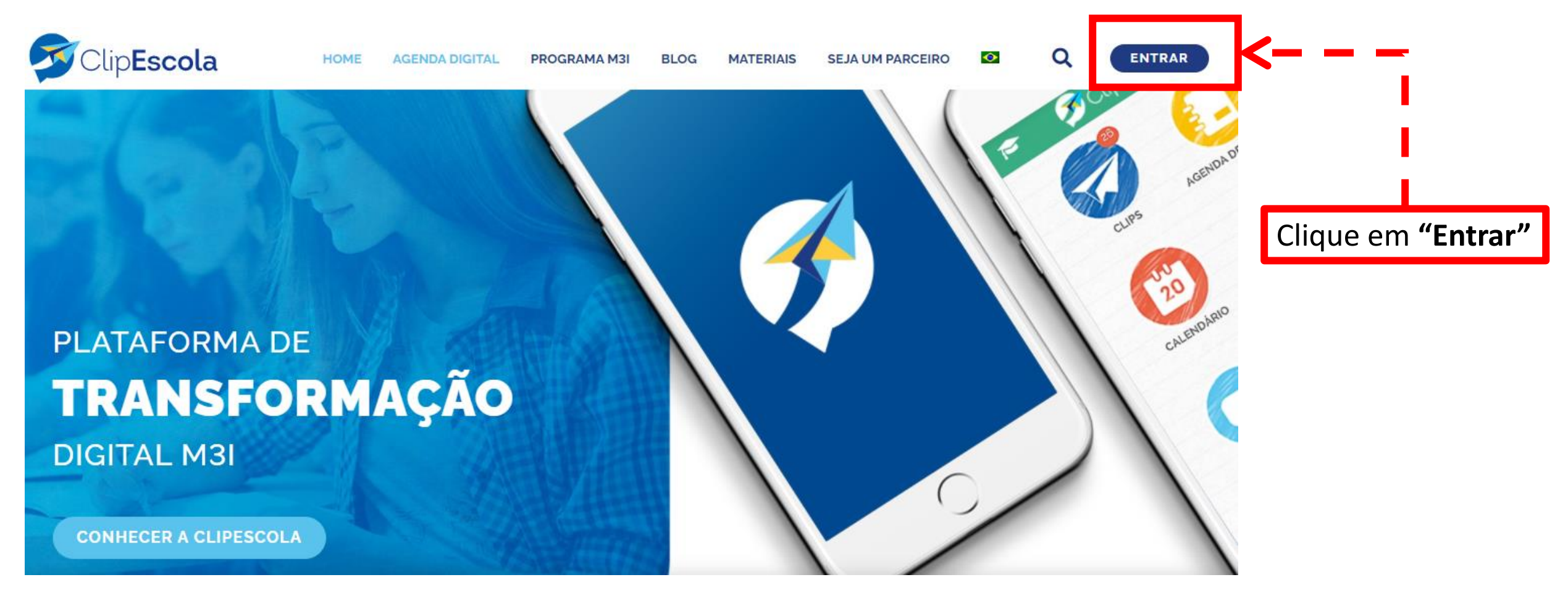

<https://www.clipescola.com.br/acesso/login.xhtml> *Sugestão*: Favoritar este link na barra dos favoritos do seu navegador

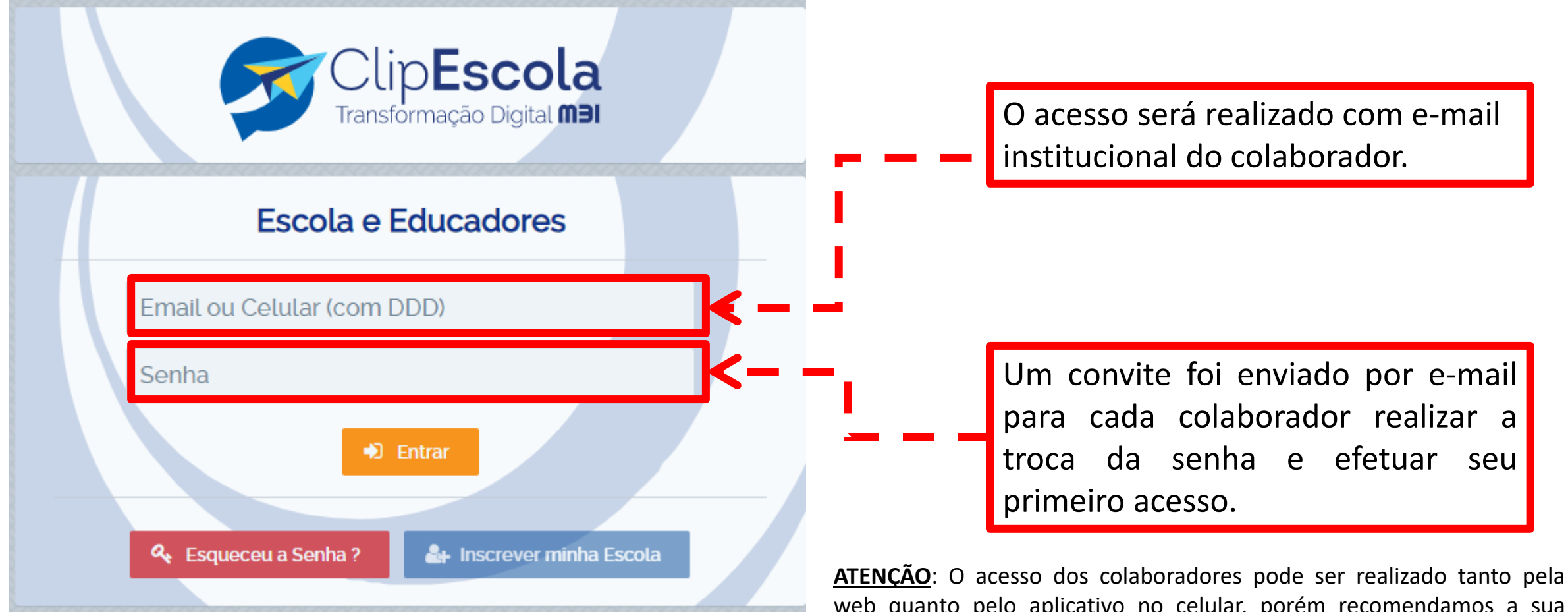

web quanto pelo aplicativo no celular, porém recomendamos a sua utilização pela web. O acesso dos alunos e responsáveis será realizado somente via aplicativo no celular.

Selecione a unidade

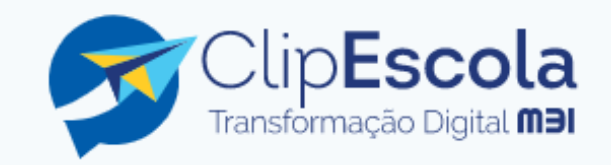

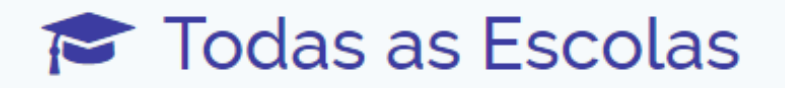

Colégio Santa Amália - Saúde

Colégio Santa Amália - Tatuapé -Pedreira de Freitas

Colégio Santa Amália - Tatuapé -Antônio de Barros

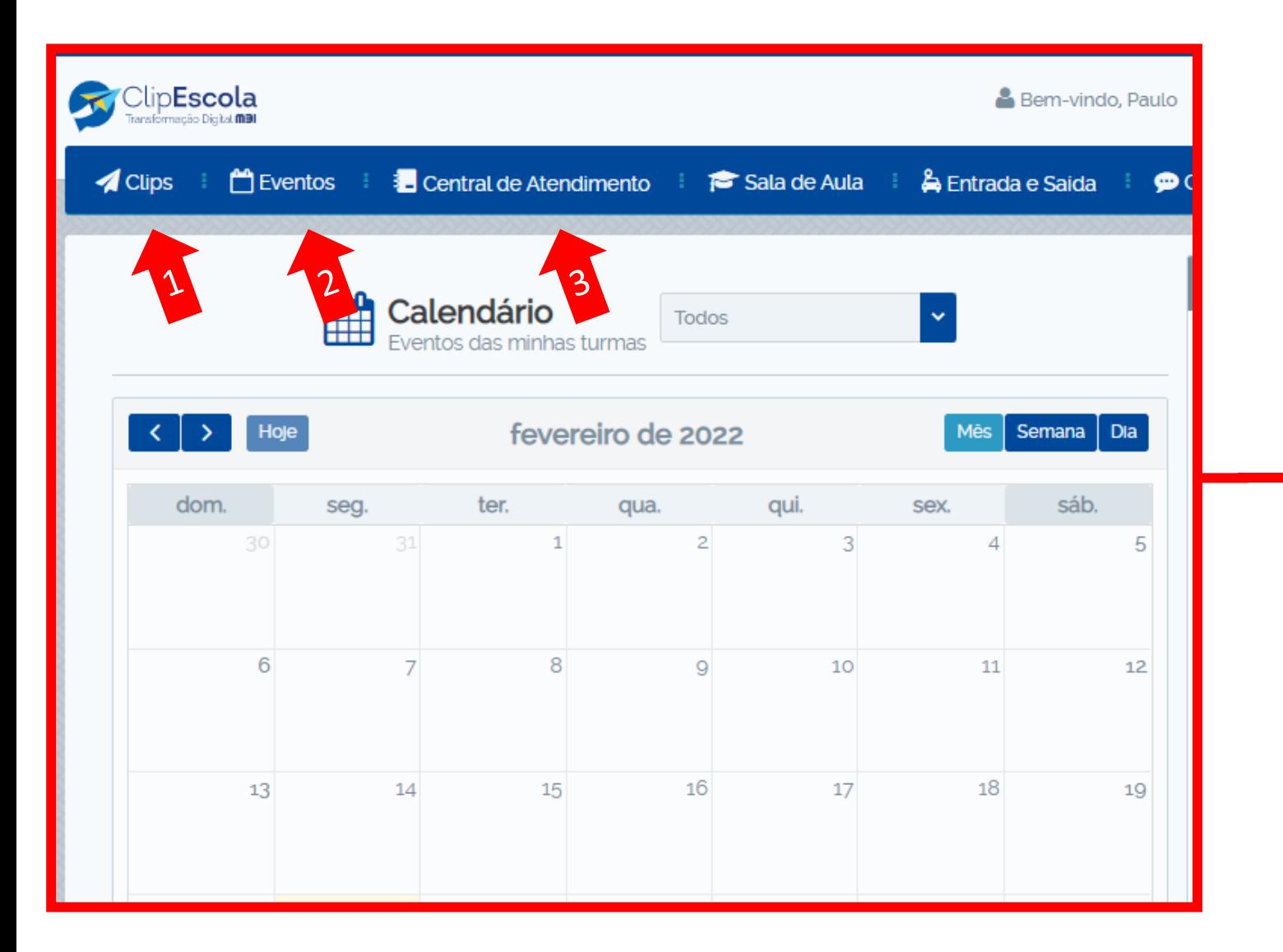

- **1. Menu Clips:** Utilizado para o Colégio se comunicar com os pais por meio de comunicados, avisos e recados.
- **2. Menu Eventos:** Utilizado para o Colégio se comunicar com os pais e agendar eventos, reuniões e informações diversas que necessitem ficar registradas no calendário do aplicativo.
- **3. Menu Central de Atendimento:** Utilizado para os pais se comunicarem com o Colégio para solicitarem serviços diversos aos departamentos do Colégio.

**OBS.:** Os menus **"Sala de Aula"**, **"Entrada e Saída"** e **"Conversas"** ainda não serão utilizados nesta primeira fase.

## Colégio SantaAmália

<span id="page-6-0"></span>**Como enviar um comunicado**

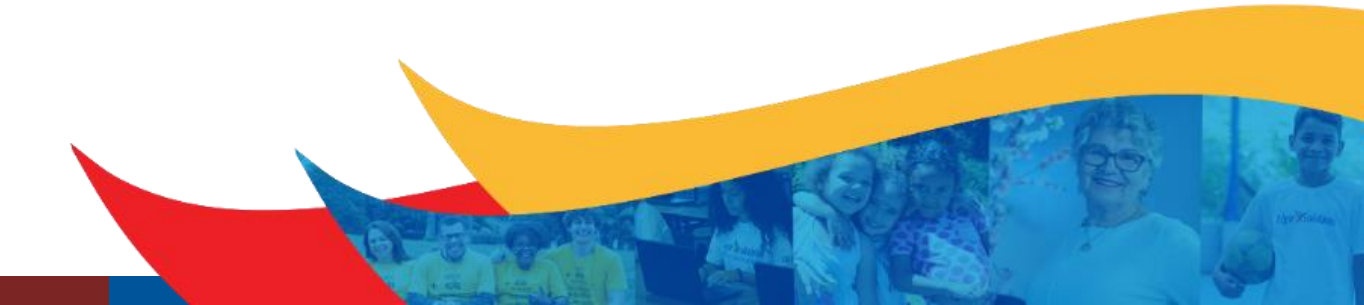

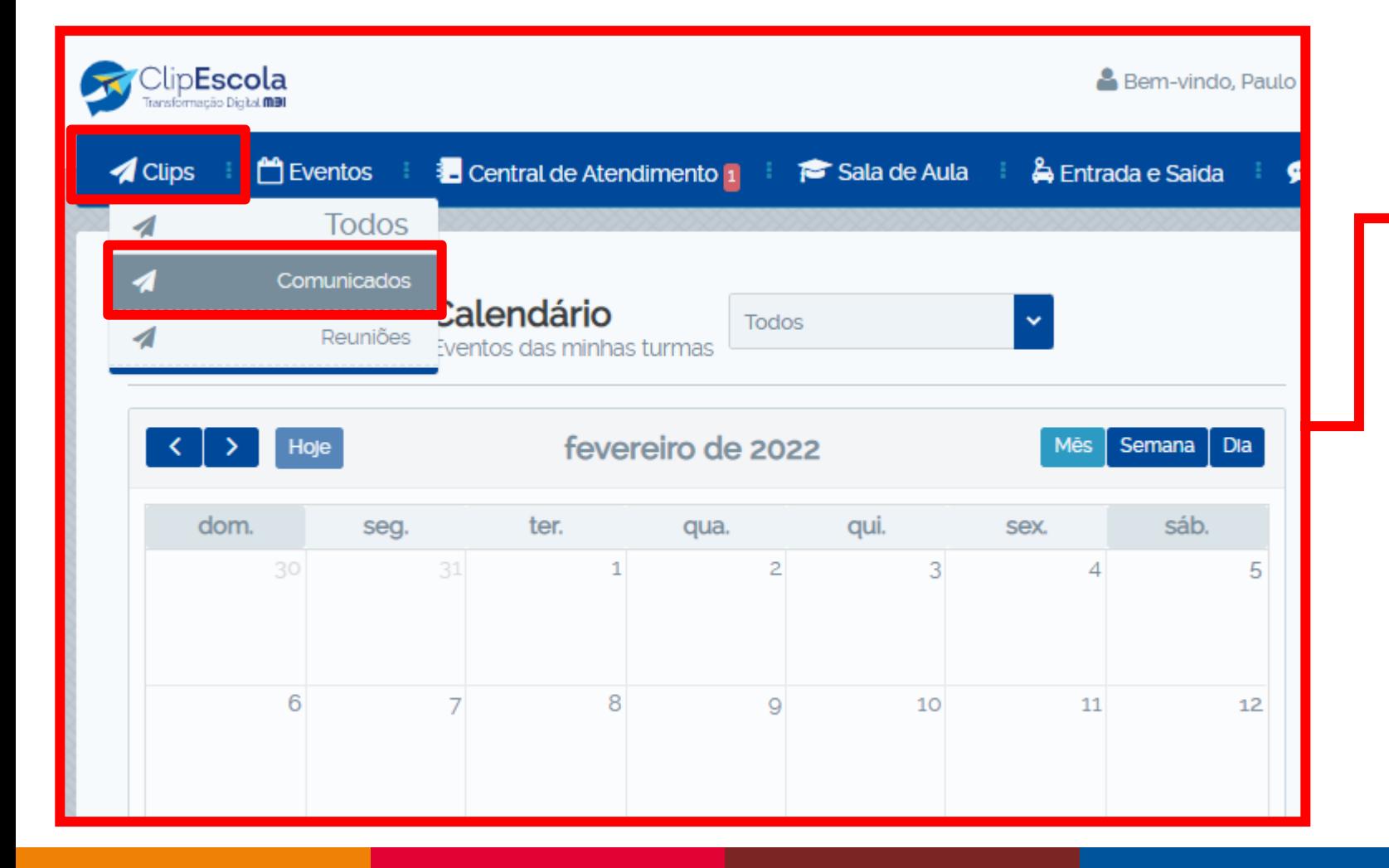

Para envio de comunicados, avisos e recados, clique no menu **"Clips"**, e em seguida em **"Comunicados".**

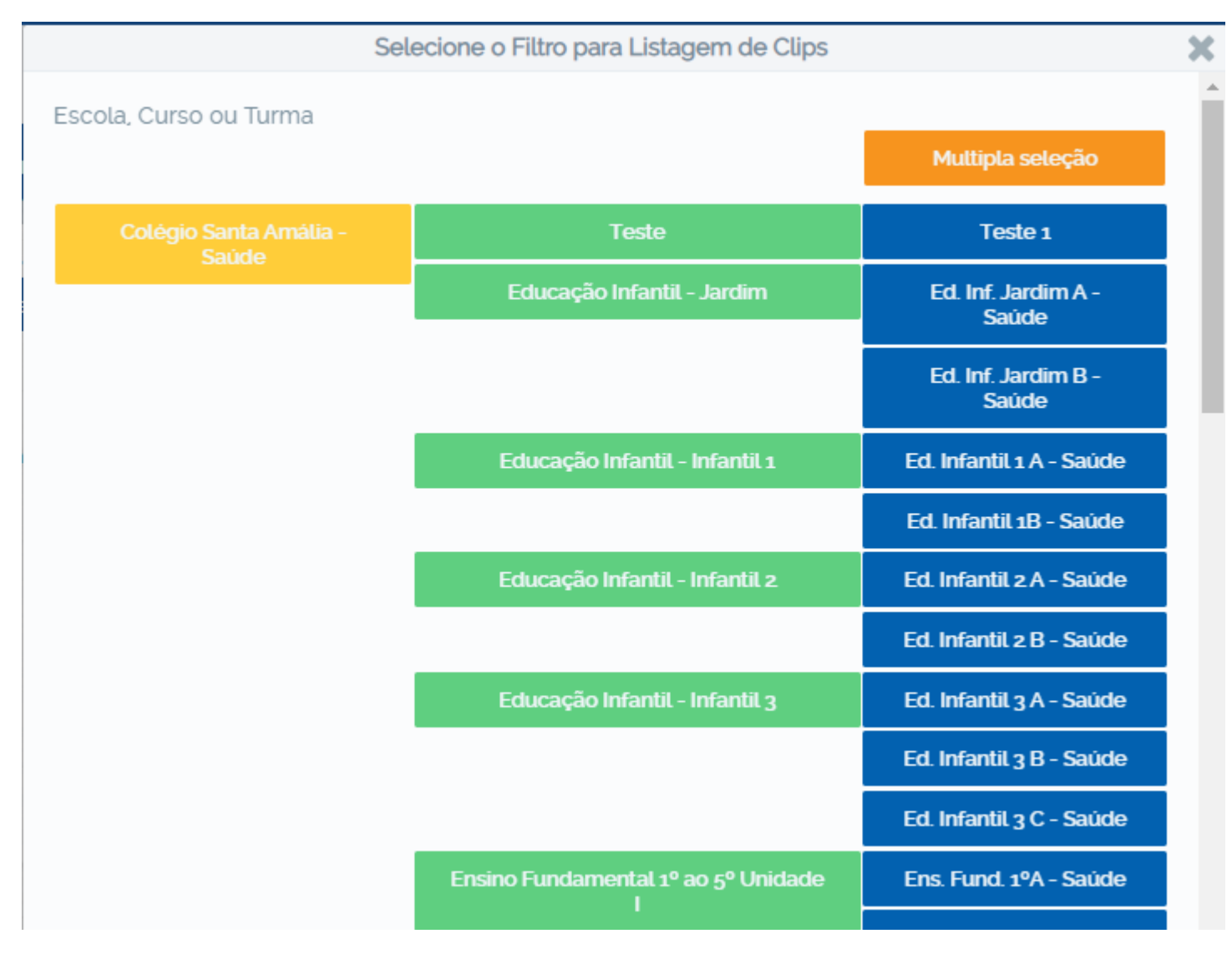

Selecione a turma ou curso que deseja enviar o comunicado.

Caso seja uma turma, série ou curso especifico, selecione o botão **"Múltipla seleção"** e escolha as opções desejadas.

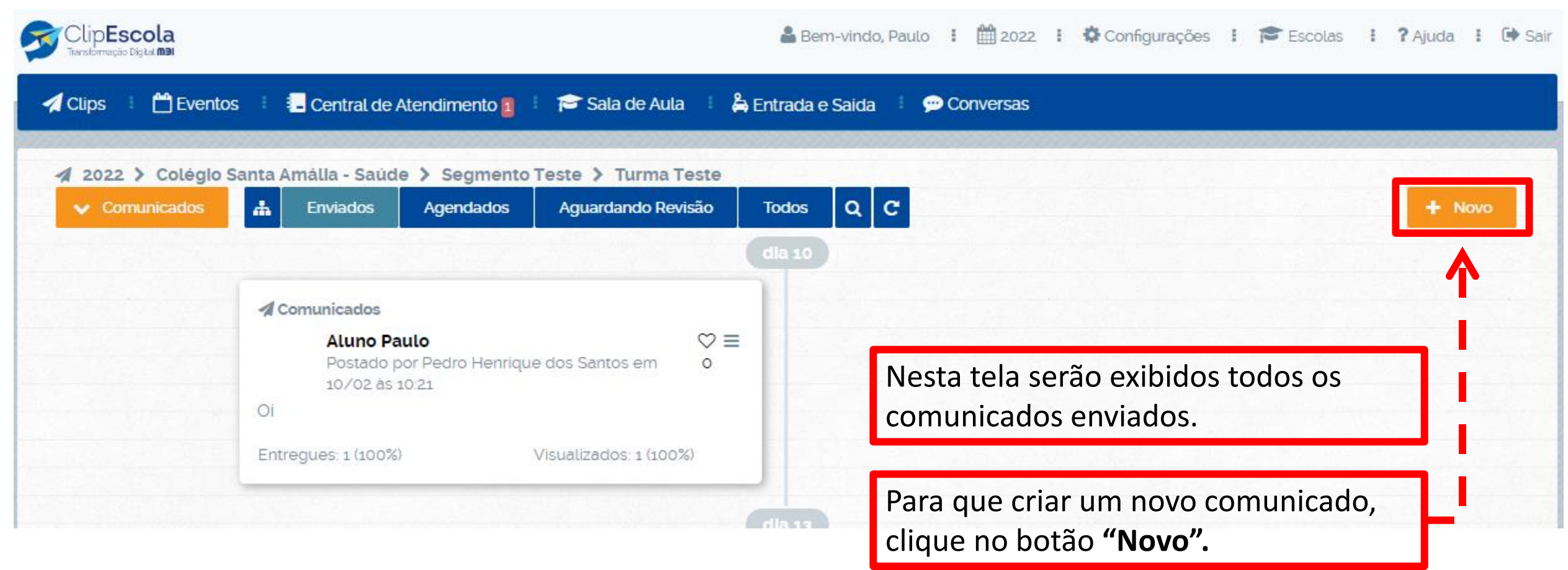

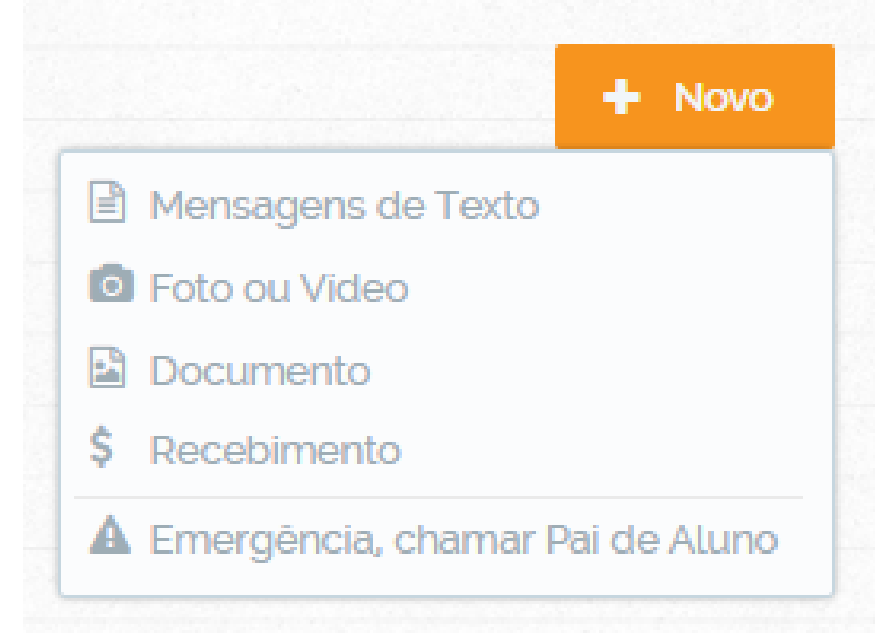

Ao clicar no botão **"Novo"** selecione o tipo de comunicado que deseja enviar:

**Mensagens de texto:** Apenas texto, sem anexos, imagens etc.

**Foto ou Vídeo:** Texto acompanhado com Foto ou vídeo (arquivo).

**Documento:** Texto acompanhado de anexo (PDF, PPT, Word, Excel).

A opção **"Recebimento"** e **"Emergência"** ainda não serão utilizados.

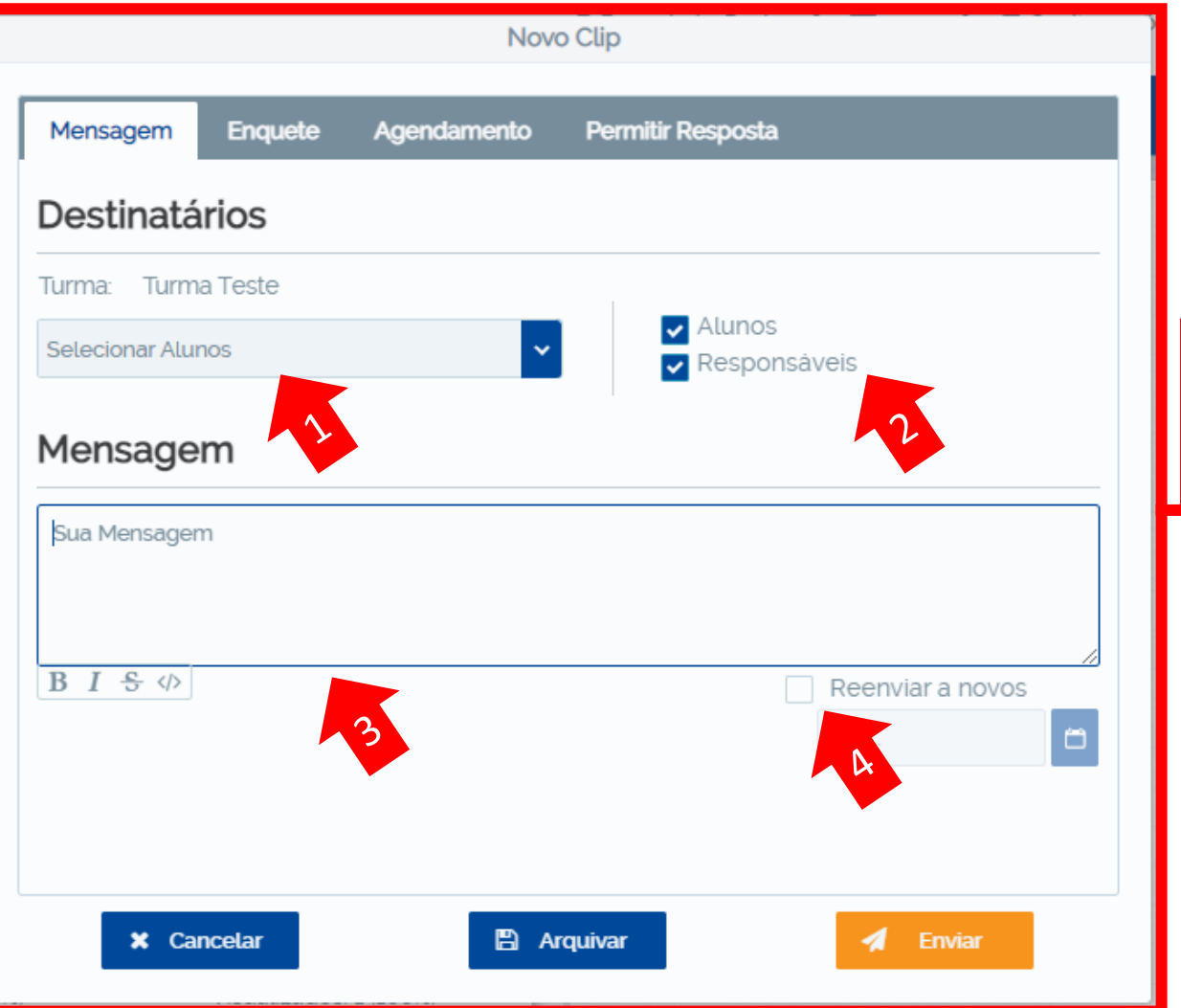

Após escolher o tipo de comunicado:

- 1. Verifique se os alunos estão selecionados.
- 2. Escolha os destinatários (responsáveis e/ou alunos).
- 3. Escreva a mensagem que deseja enviar.
- 4. Sempre marque a opção **"Reenviar a novos"**.

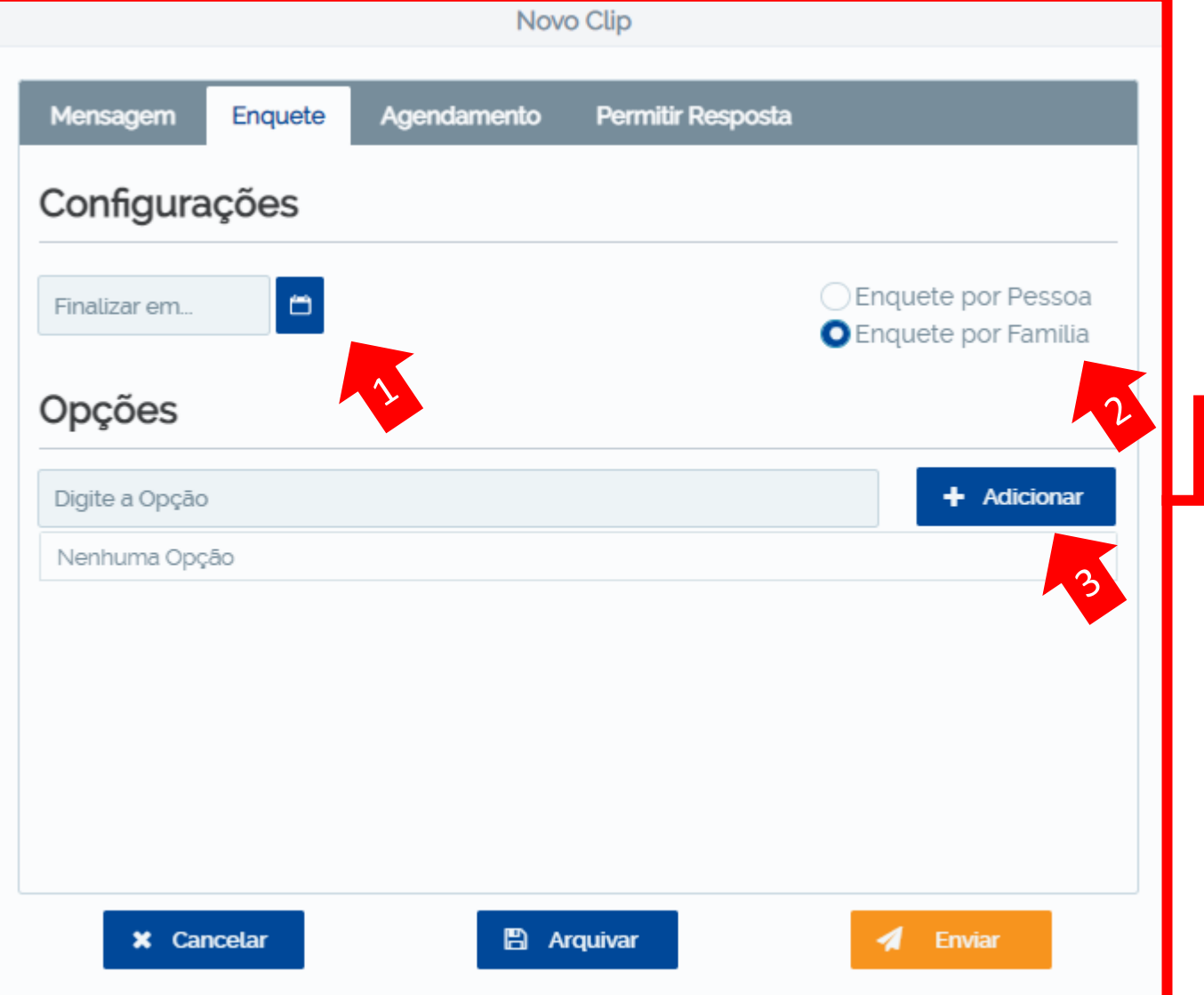

Em um mesmo comunicado, você poderá realizar uma enquete (opcional).

- 1. Selecione a data limite da enquete.
- 2. Se a enquete for por família, todos os responsáveis e o aluno selecionado poderão responder. Se for por pessoa, somente a resposta do primeiro responsável que responder prevalecerá.
- 3. Adicione e escreva as opções de respostas.

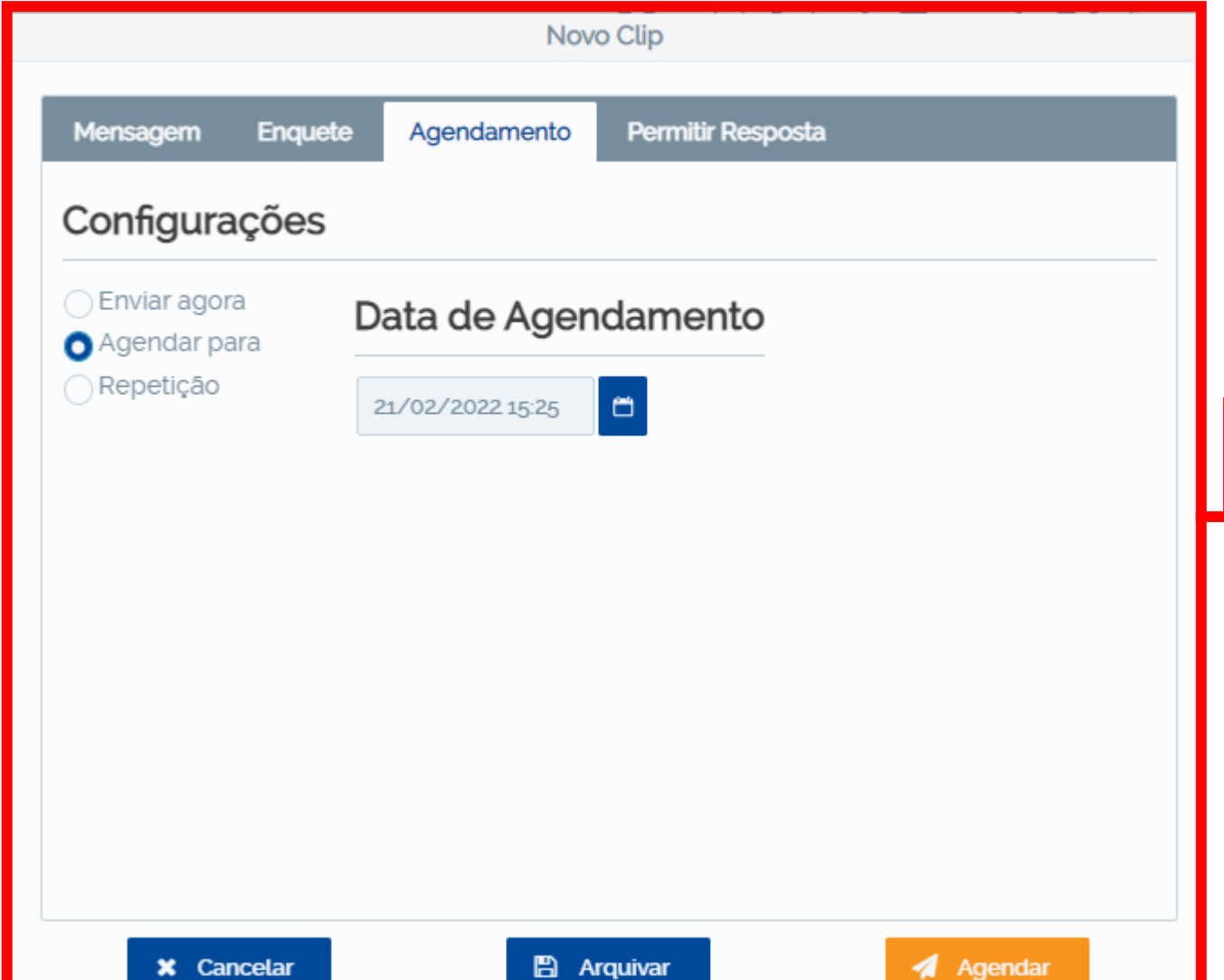

O comunicado possui 3 tipos de envio.

Envio imediato: Selecionando a opção **"Enviar agora"**.

Envio agendado: Selecionando a opção **"Agendar para"**.

Envio repetitivo: Selecionando a opção **"Repetição".** Assim os envios podem ocorrer de forma repetitiva (semanalmente, diariamente, mensalmente etc).

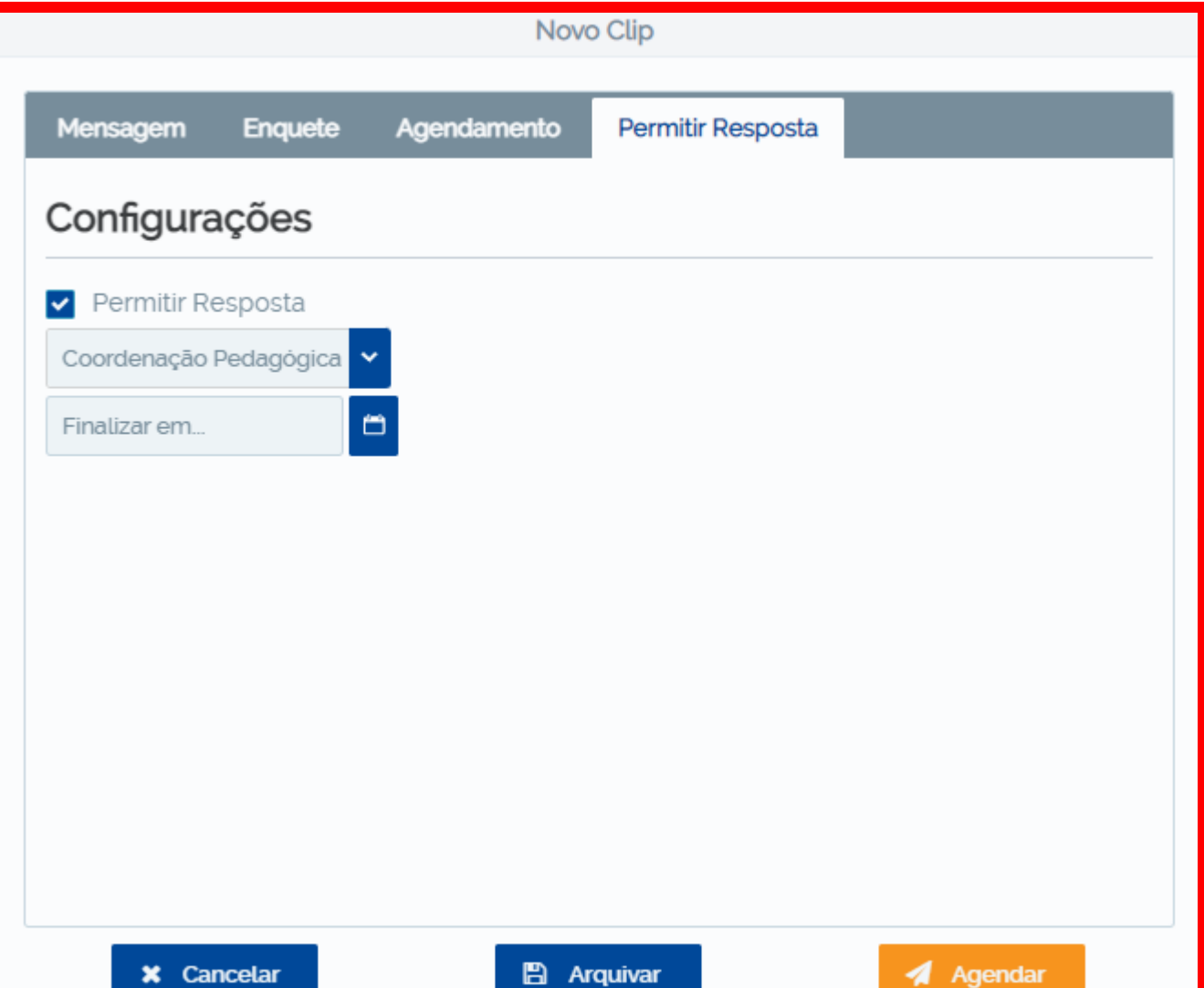

1. Na aba **"Permitir Resposta",** deixe a opção selecionada para que os responsáveis possam tirar dúvidas sobre o comunicado.

2. Selecione o departamento que realizará as respostas aos responsáveis.

Por fim, clique em **"Agendar"** ou **"Enviar"** para que os responsáveis recebam o comunicado pelo aplicativo.

## Colégio SantaAmália

### <span id="page-15-0"></span>**Como criar um evento/reunião agendado**

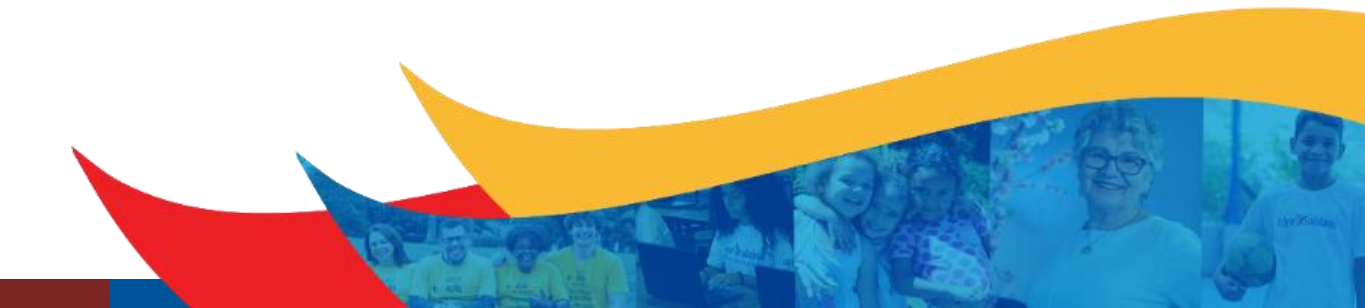

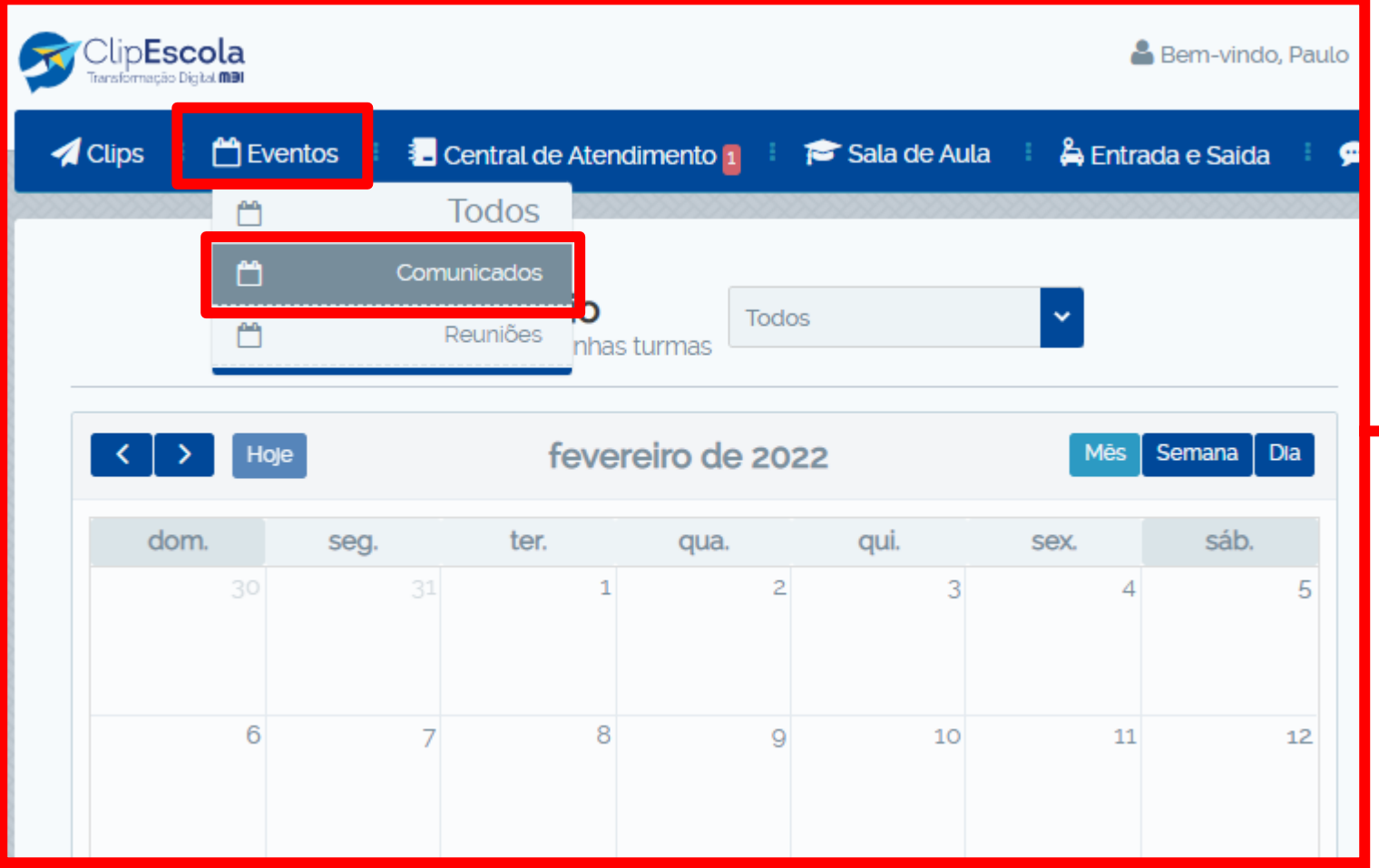

Para agendar um evento ou reunião, clique no menu **"Eventos",** e em seguida em **"Comunicados"** ou **"Reuniões".**

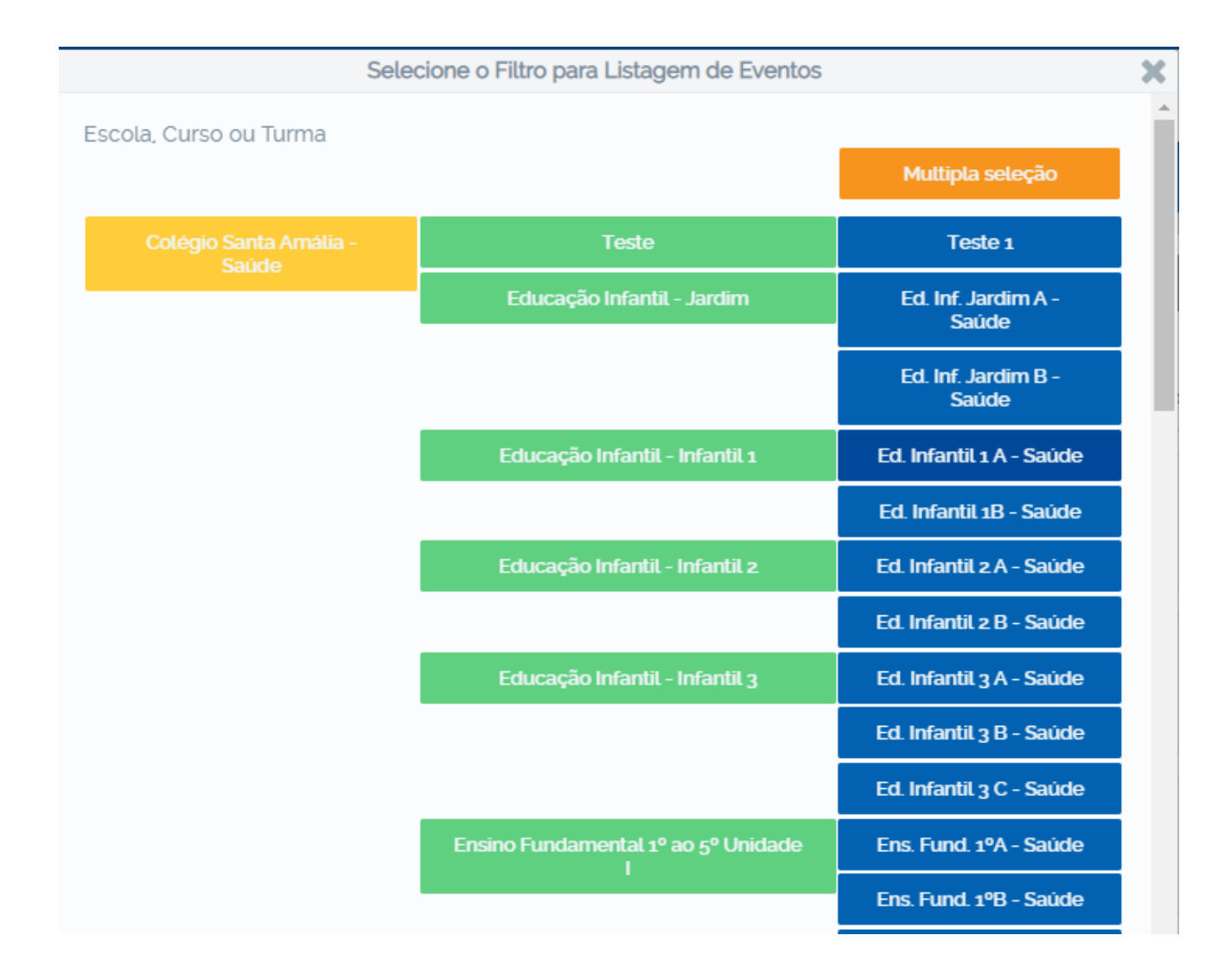

Selecione a turma ou curso que deseja enviar o comunicado.

Caso seja uma turma, série ou curso especifico, selecione o botão **"Múltipla seleção"** e escolha as opções desejadas.

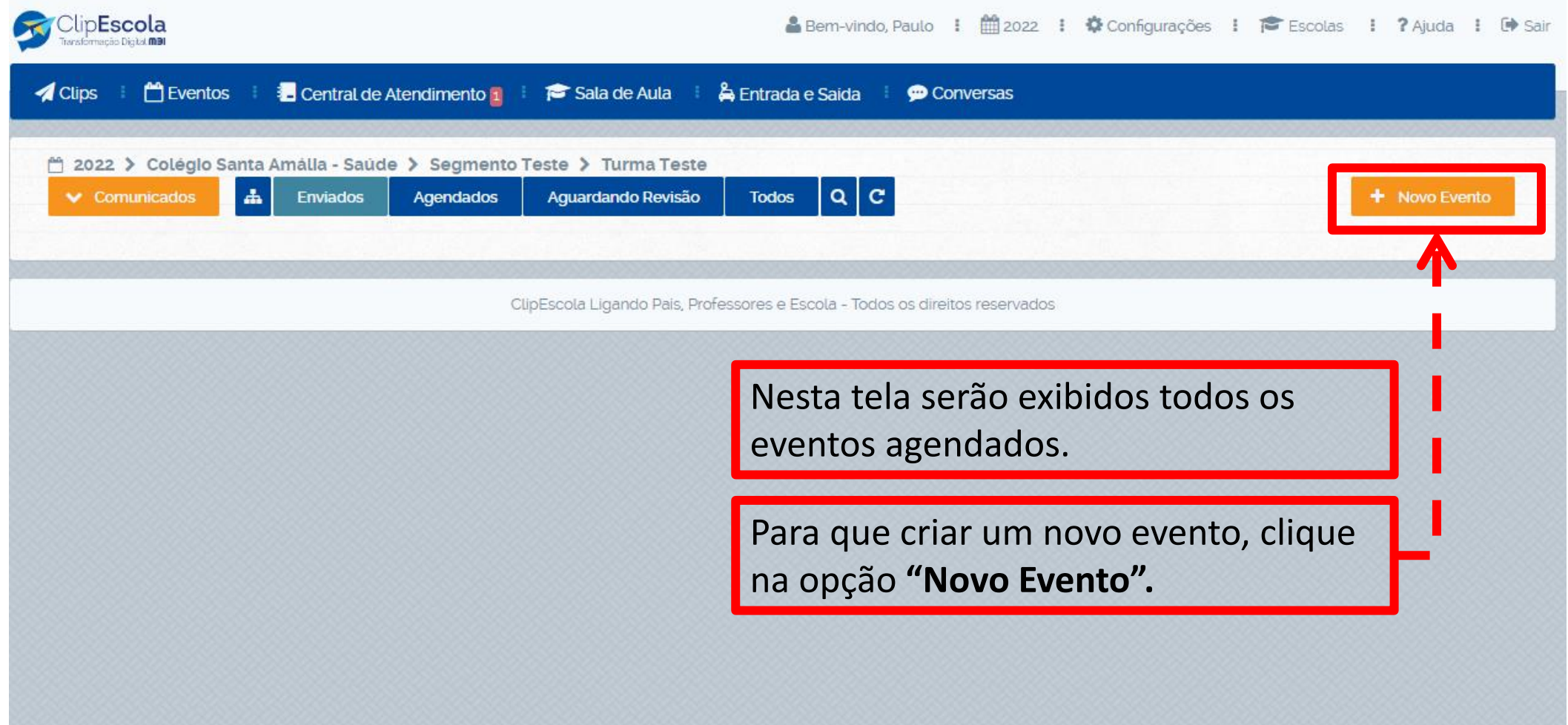

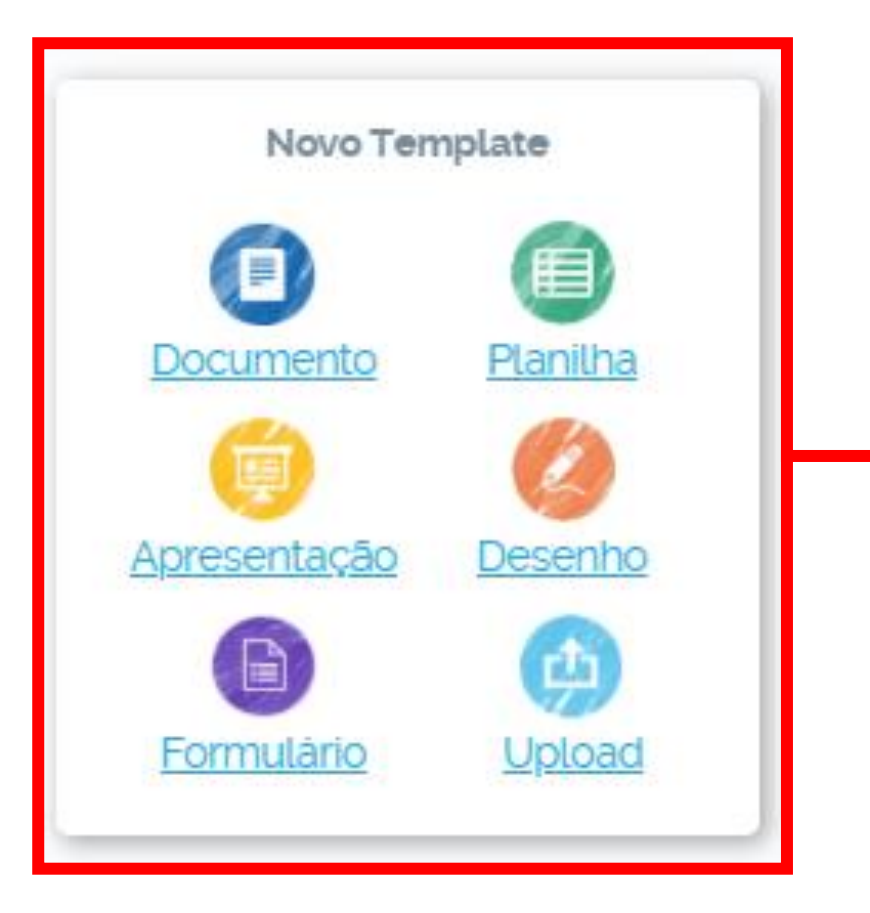

Clique em **"Documento"** para registrar um evento (Sem anexos).

Clique em **"Upload"** para registrar o evento com algum tipo de anexo (PDF, PPT, Word, Excel).

Posteriormente insira o documento desejado para prosseguir.

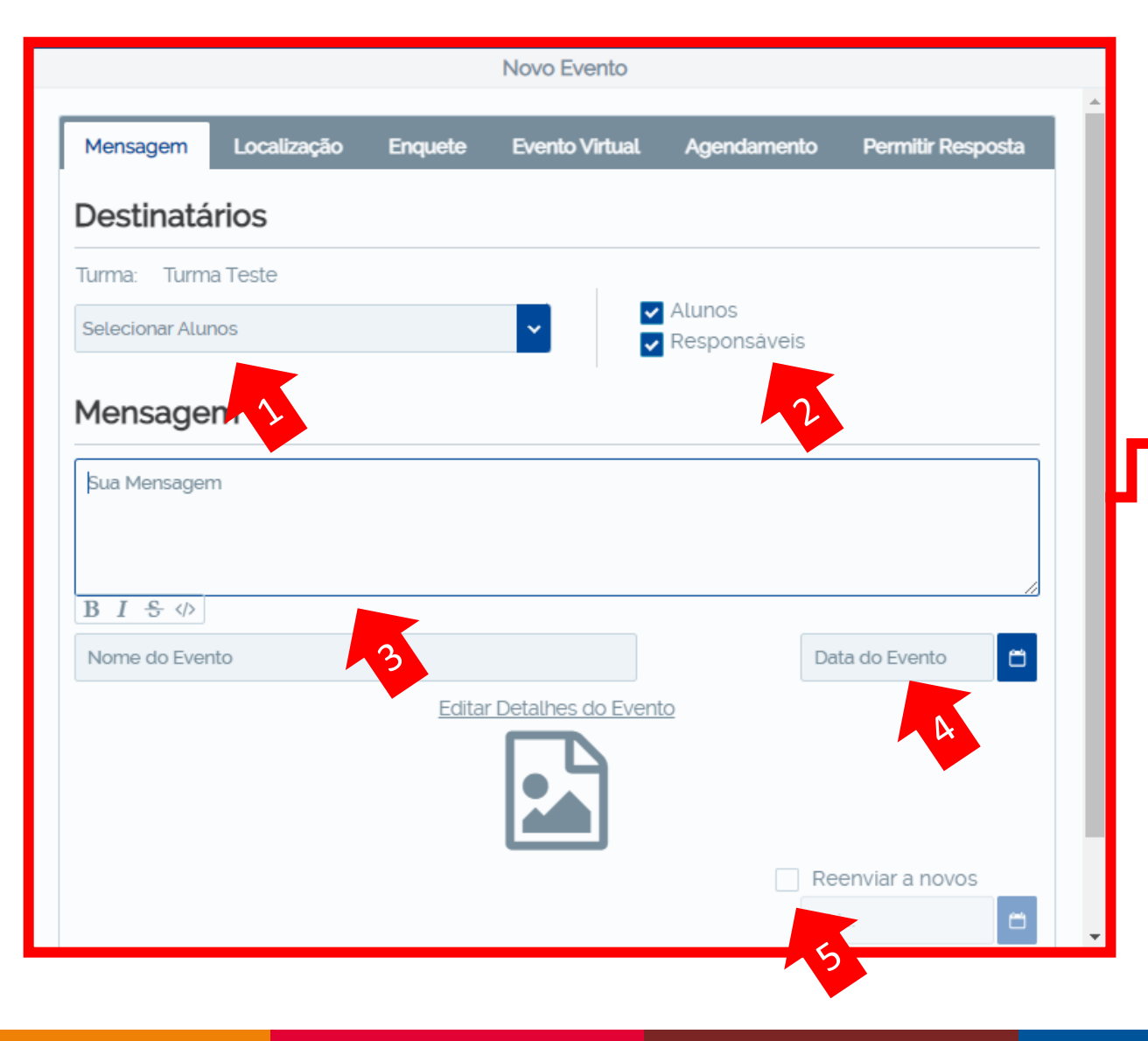

- 1. Verifique se os alunos estão selecionados.
- 2. Escolha os destinatários (responsáveis e/ou alunos).
- 3. Escreva a mensagem que deseja enviar.
- 4. Escolha a data do evento.
- 5. Sempre marque a opção **"Reenviar a novos"**.

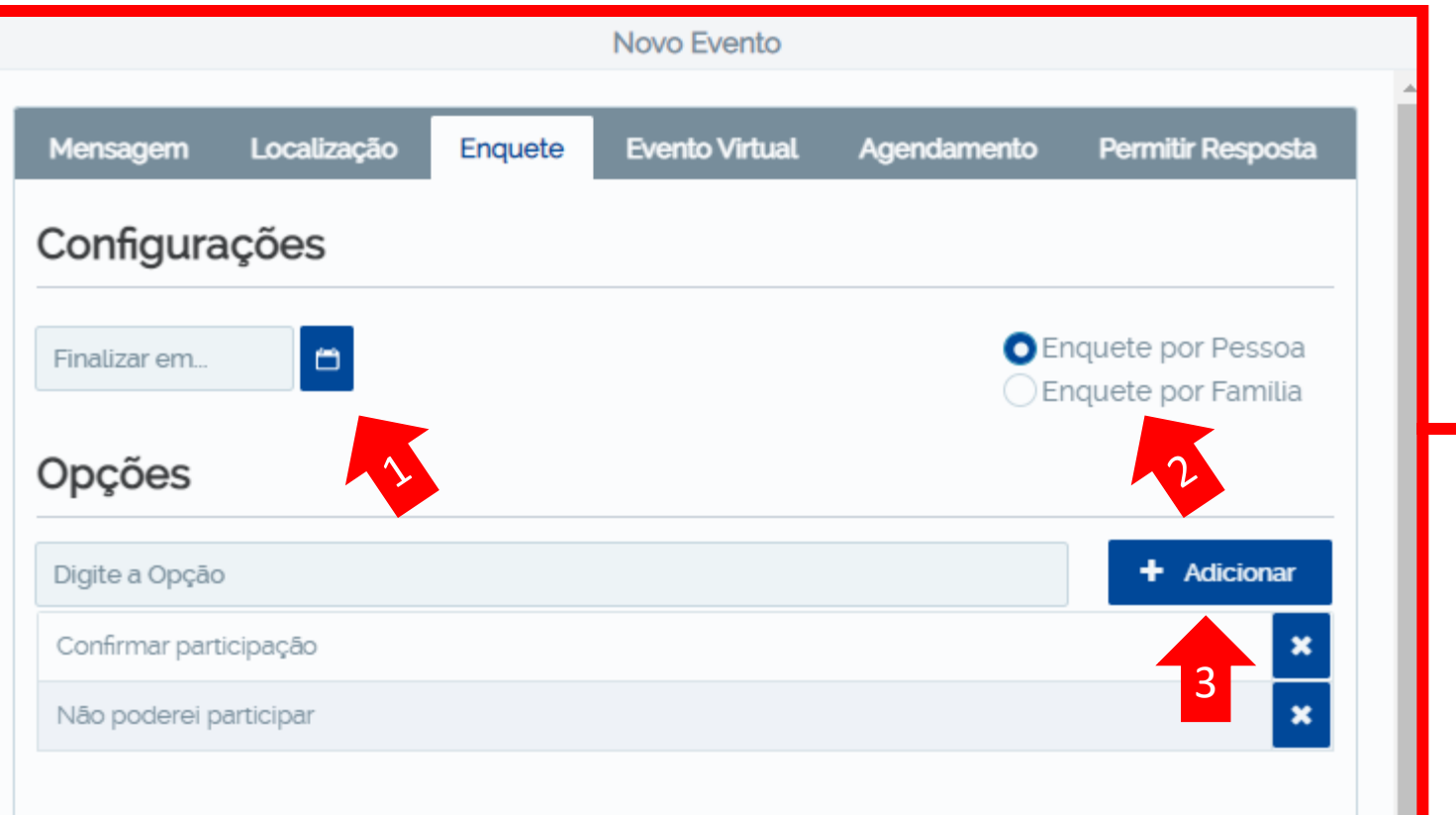

- 1. Selecione a data limite da enquete.
- 2. Se a enquete for por família, todos os responsáveis e o aluno selecionado poderão responder. Se for por pessoa, somente a resposta do primeiro responsável que responder prevalecerá.
- 3. Adicione e escreva as opções de respostas.

**IMPORTANTE**: Por padrão, opções de respostas são preenchidas automaticamente, caso não queira agendar um evento com enquete, exclua as opções clicando no

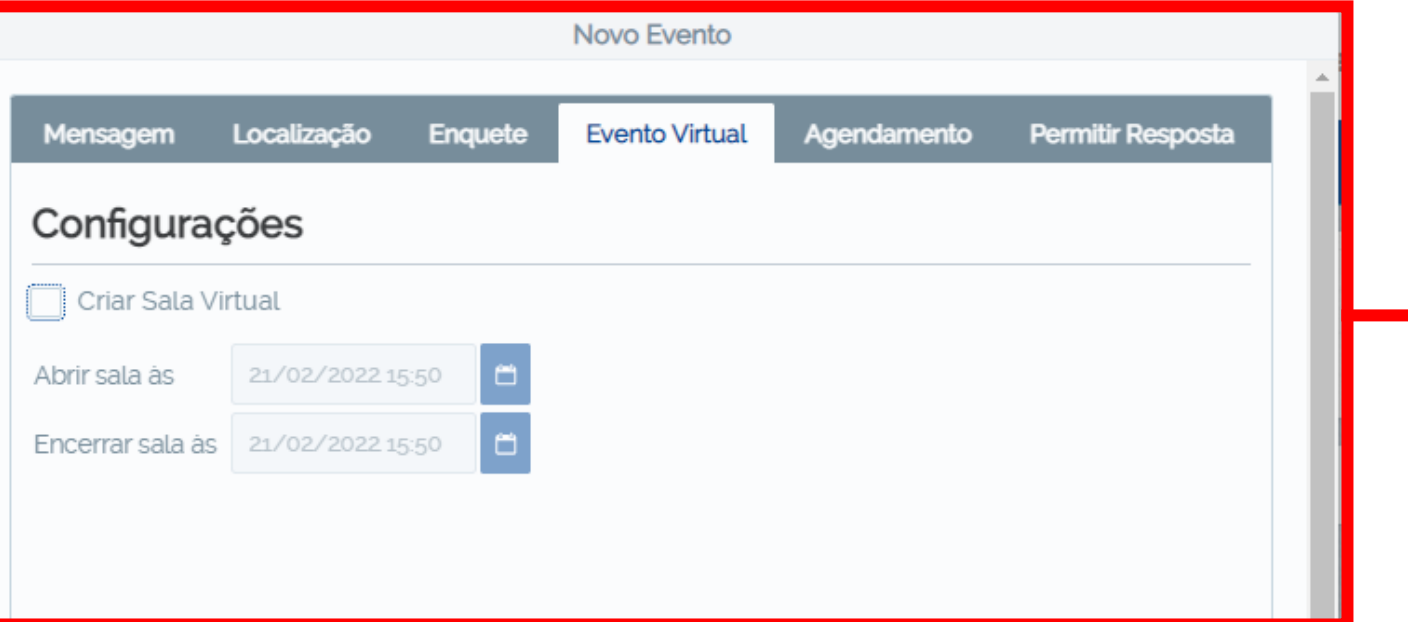

Caso o evento seja online, uma sala virtual poderá ser criada inserindo um link de acesso (Teams, Meet e Zoom).

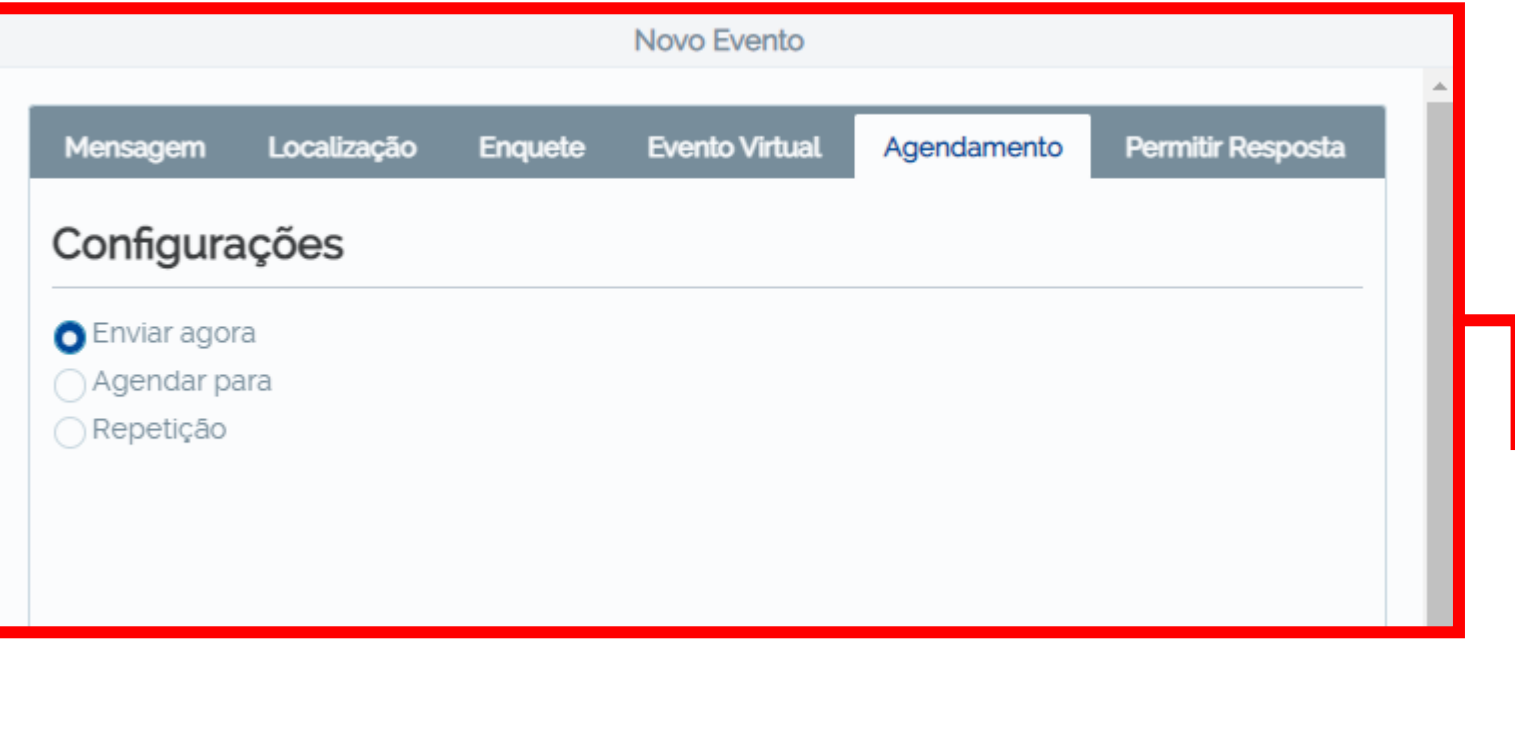

O evento possui 3 tipos de envio.

Envio imediato: Selecionando a opção **"Enviar agora".**

Envio agendado: Selecionando a opção **"Agendar para".**

Envio repetitivo: Selecionando a opção **"Repetição".** Assim os envios podem ocorrer de forma repetitiva (semanalmente, diariamente, mensalmente e etc).

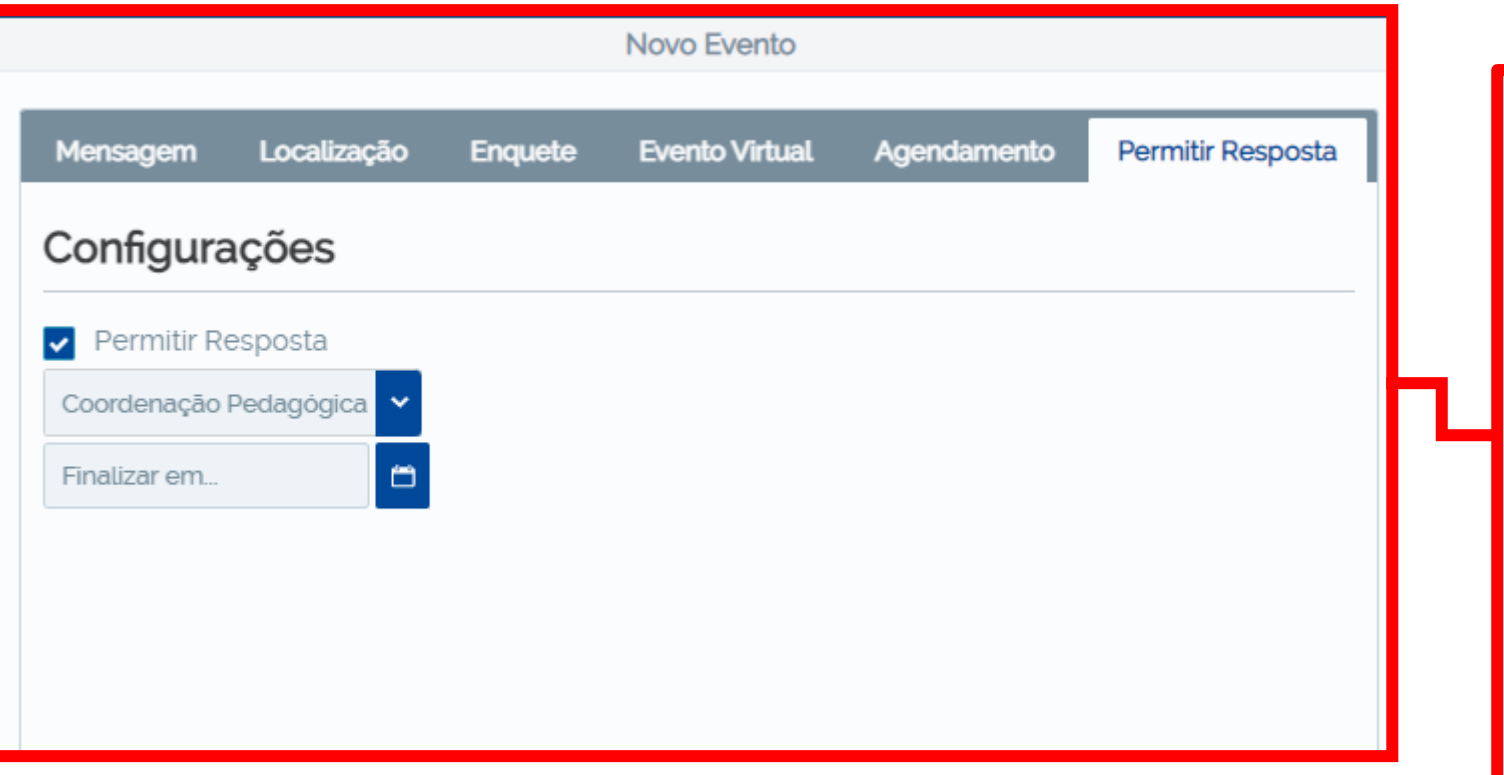

- 1. Na aba **"Permitir Resposta",** deixe a opção selecionada para que os responsáveis possam tirar dúvidas sobre o comunicado.
- 2. Selecione o departamento que realizará as respostas aos pais.
- 3. Por fim, clique em **"Agendar"** ou **"Enviar"** para que os responsáveis recebam o comunicado pelo aplicativo.

# Colégio SantaAmália

### <span id="page-25-0"></span>**Como responder as solicitações dos responsáveis**

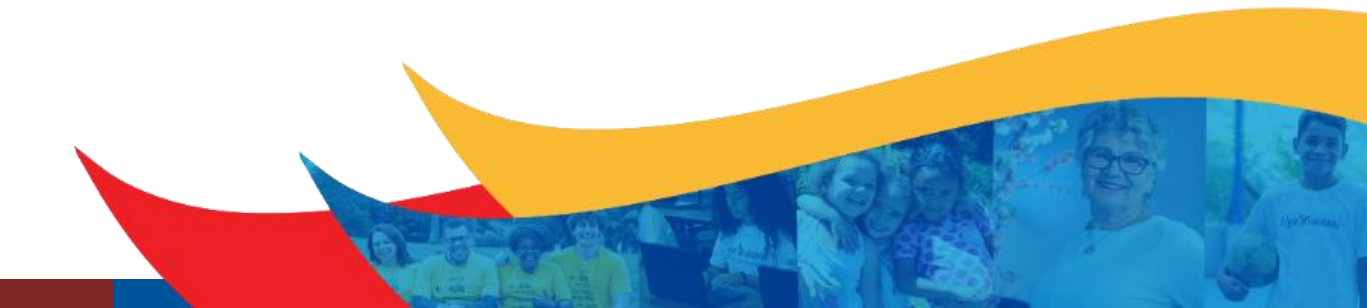

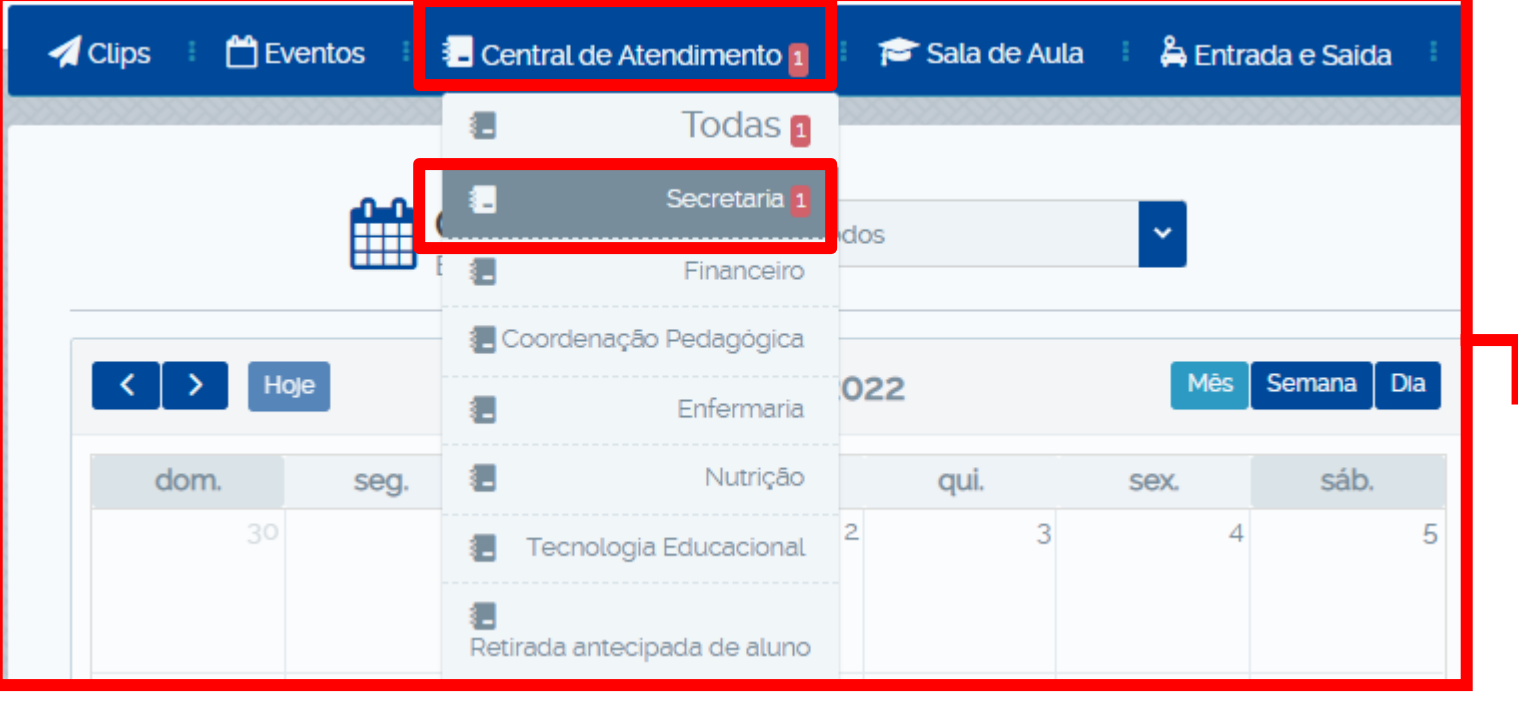

As solicitações dos responsáveis, aparecerão no menu **"Central de Atendimento".**

É importante que o colaborador atualize a página com frequência para que a notificação da solicitação seja exibida.

Após clicar no menu, entre em sua categoria para acessar as solicitações dos responsáveis.

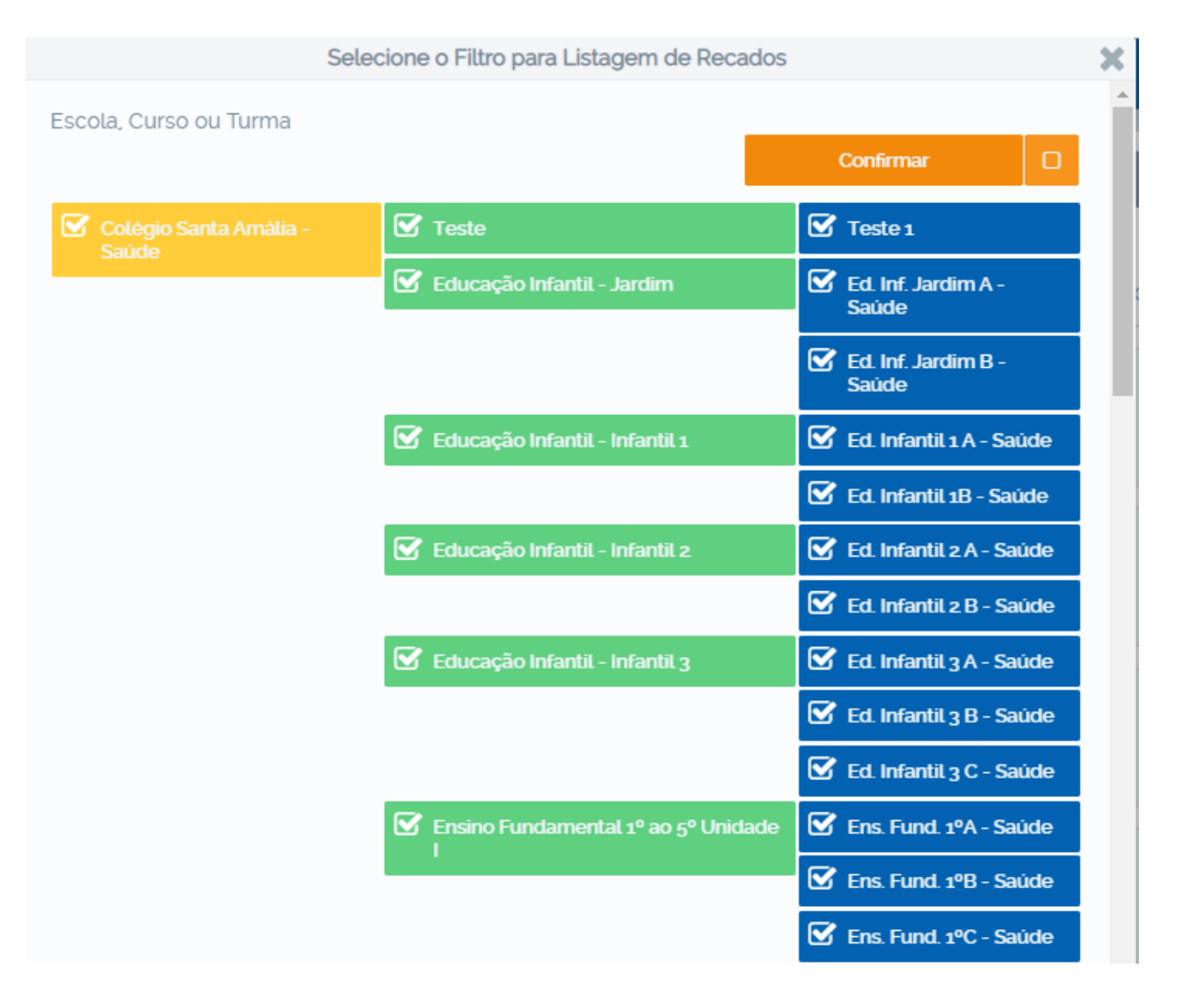

Clique no botão **"Múltipla escolha"** e selecione todas as turmas. Atenção: essa ação é necessária, pois não sabemos em qual turma a solicitação foi realizada.

#### Posteriormente clique em **"Confirmar".**

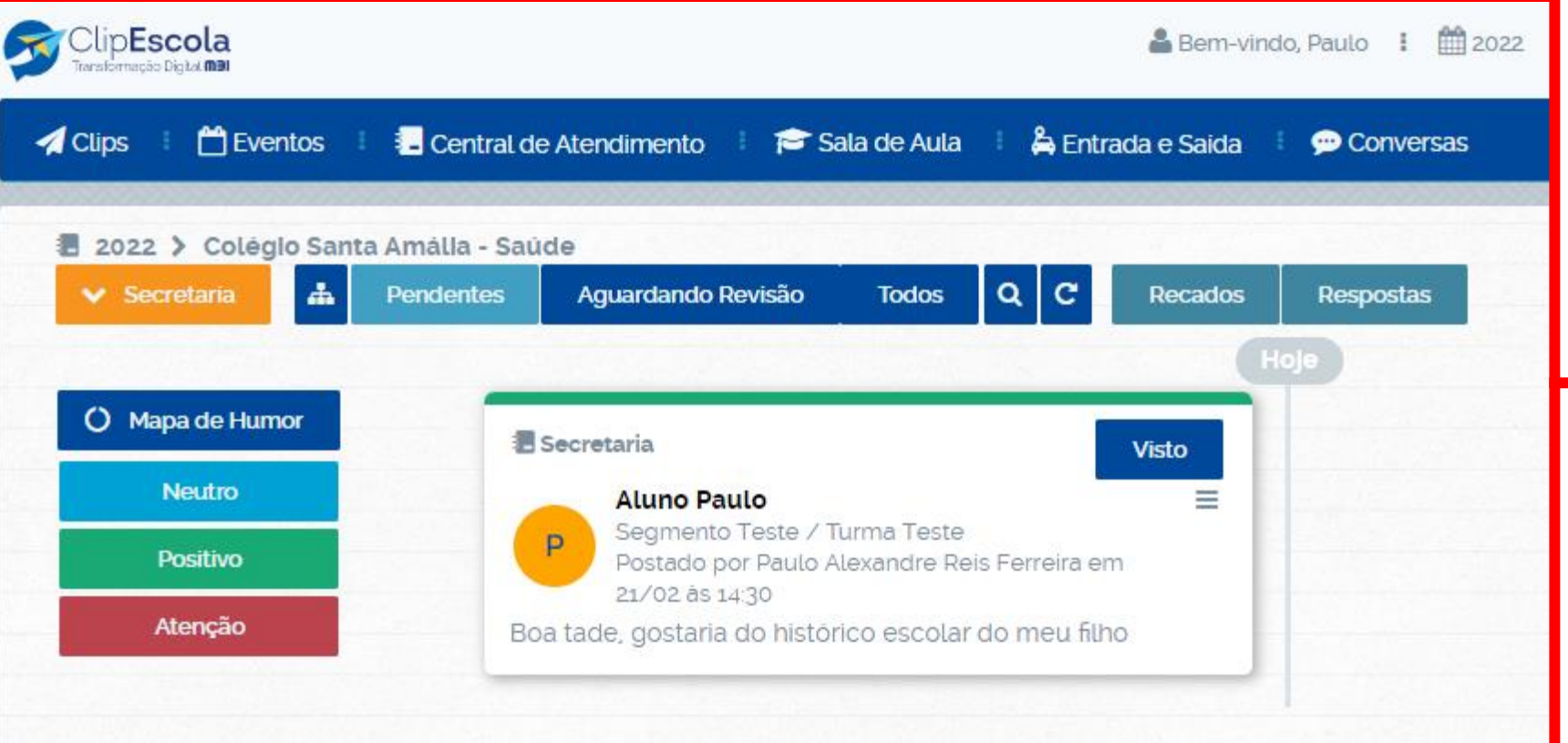

Nesta tela serão exibidas todas as solicitações pendentes que estão aguardando retorno.

Toda solicitação contém o nome do aluno, série/turma e o nome do responsável.

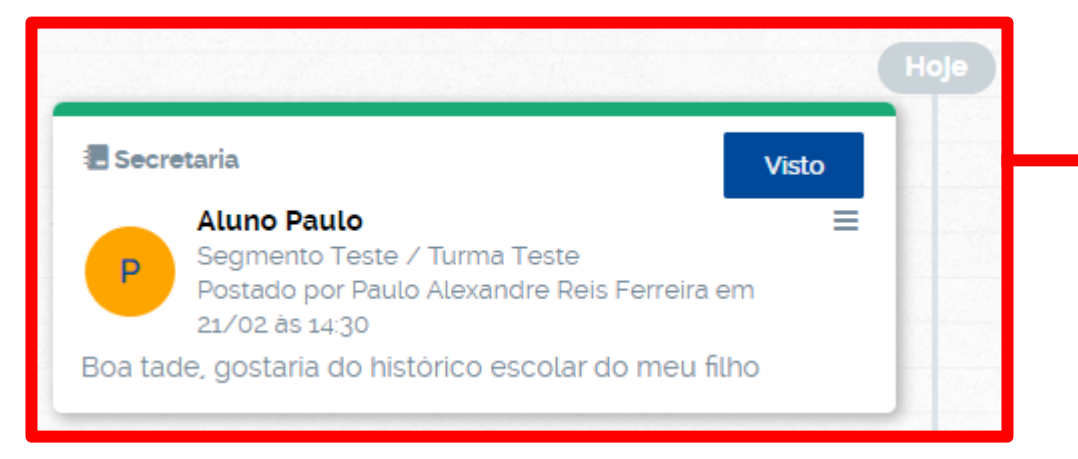

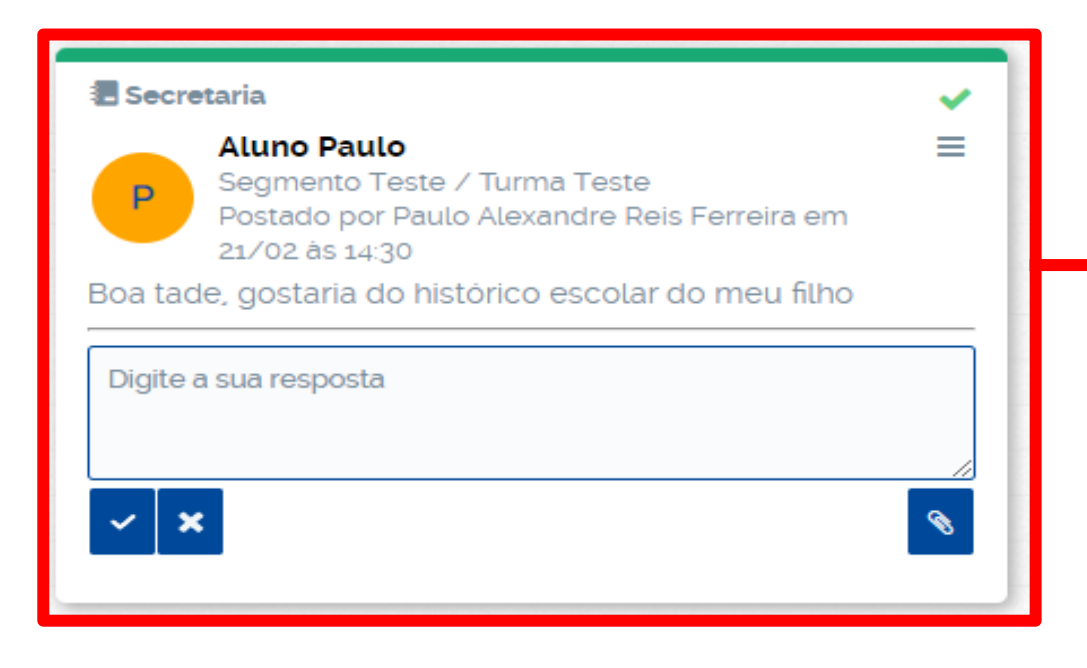

Ao clicar na opção **"Visto",** o responsável ficará ciente que sua solicitação foi visualizada e que em breve será respondida.

**OBS.:** Só marque esta opção se for responder, pois se o **"Visto"** for clicado e a página for atualizada, não será mais possível responder a solicitação.

Ao clicar a opção **"Visto",** você poderá responder ao responsável com uma mensagem e também com um arquivo anexo (PDF, PPT, Word, Excel).

**IMPORTANTE:** O sistema permite apenas uma resposta, ou seja, não será possível mais de uma resposta por solicitação.

Caso o responsável ainda tenha dúvidas será necessário a abertura de uma nova solicitação.

**Sugestão de texto:** "Caso sua dúvida permaneça, favor abrir uma nova solicitação neste mesmo canal."

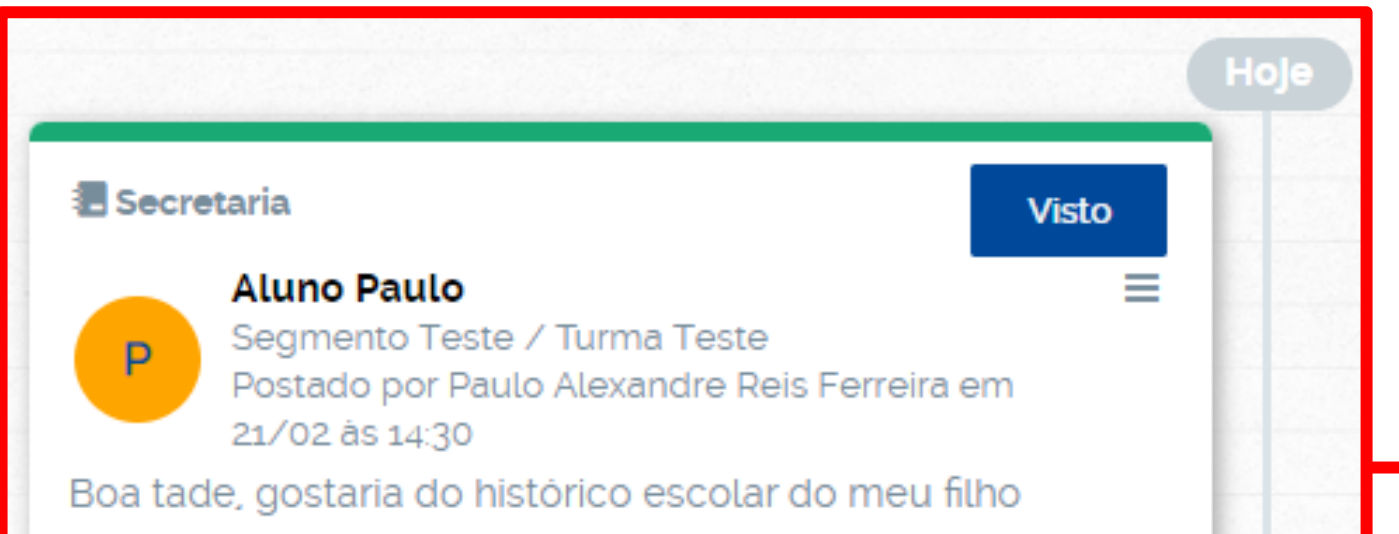

Se uma solicitação foi aberta na categoria errada responder ao responsável com o seguinte texto: *"Esta solicitação deverá ser aberta na Categoria "informar o nome da Categoria"*

Se o responsável fizer mais de uma solicitação na mesma categoria e uma delas não é destinada ao seu setor, responder o que lhe for pertinente e em relação a outra solicitação orientar da mesma forma acima sugerida.

*"Esta solicitação deverá ser aberta na Categoria "informar o nome da Categoria"*

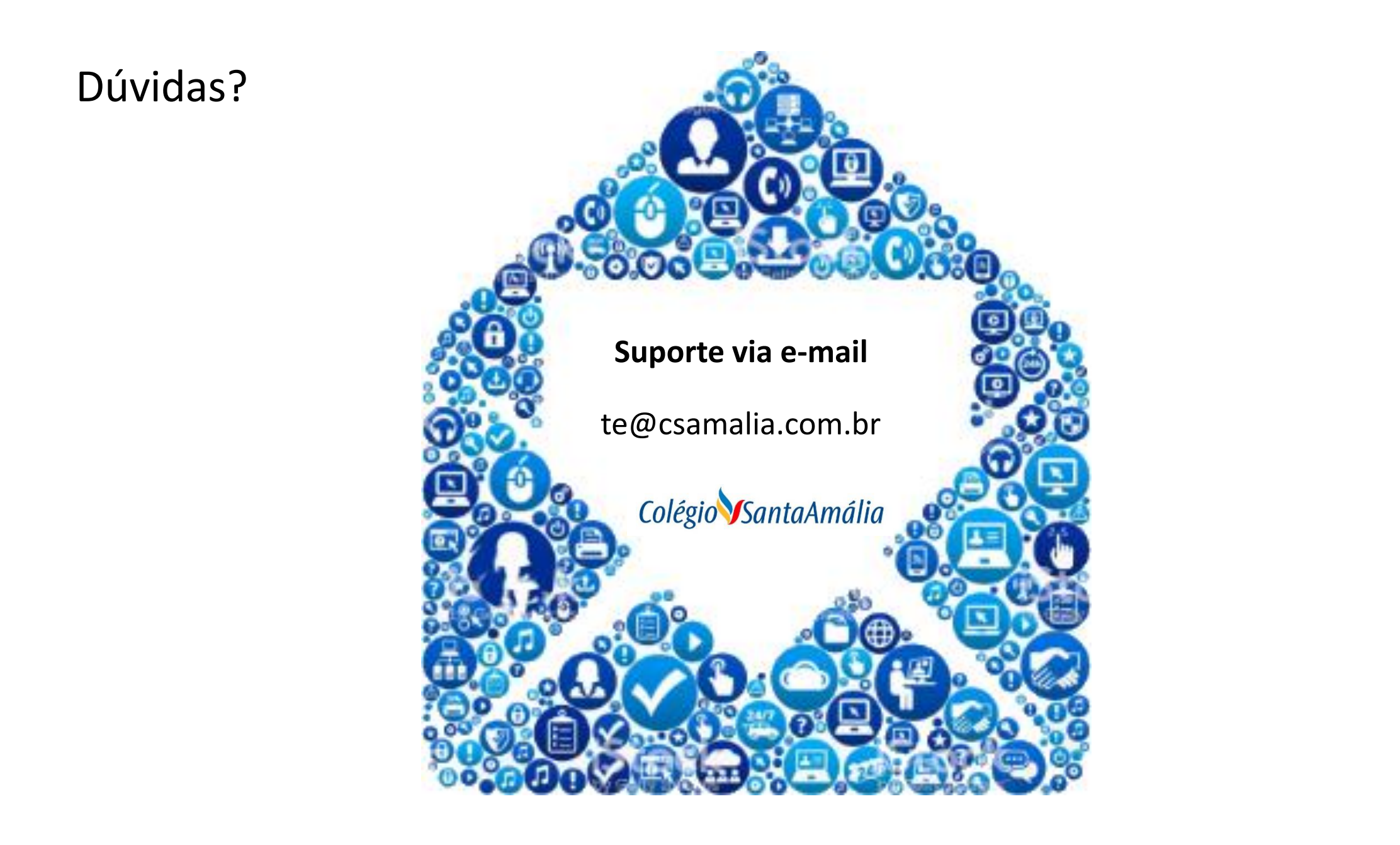